# *Общ вид на прозореца*

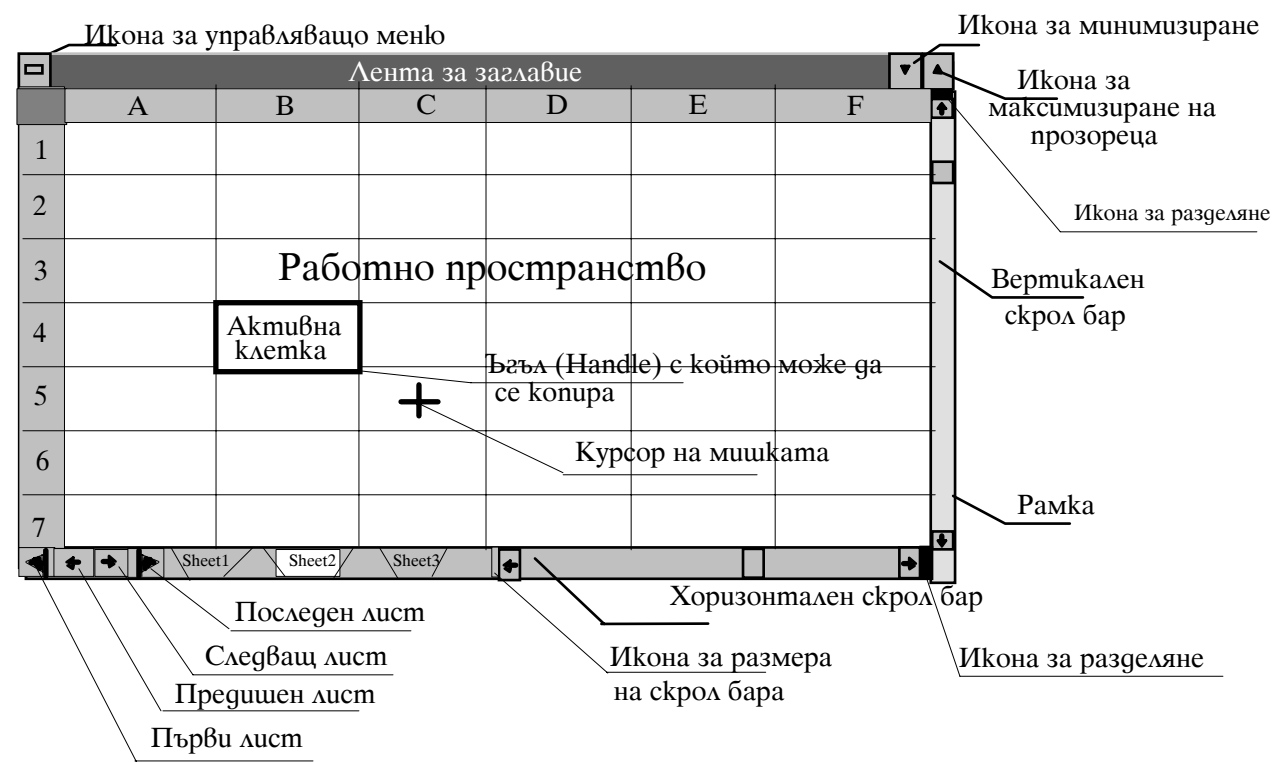

# *Контекстно меню*

Във всеки момент при натискане на десния бутон на мишката се появява меню, чийто вид и команди зависят от конкретната операция и място.

## *Клавиши за местене и маркиране*

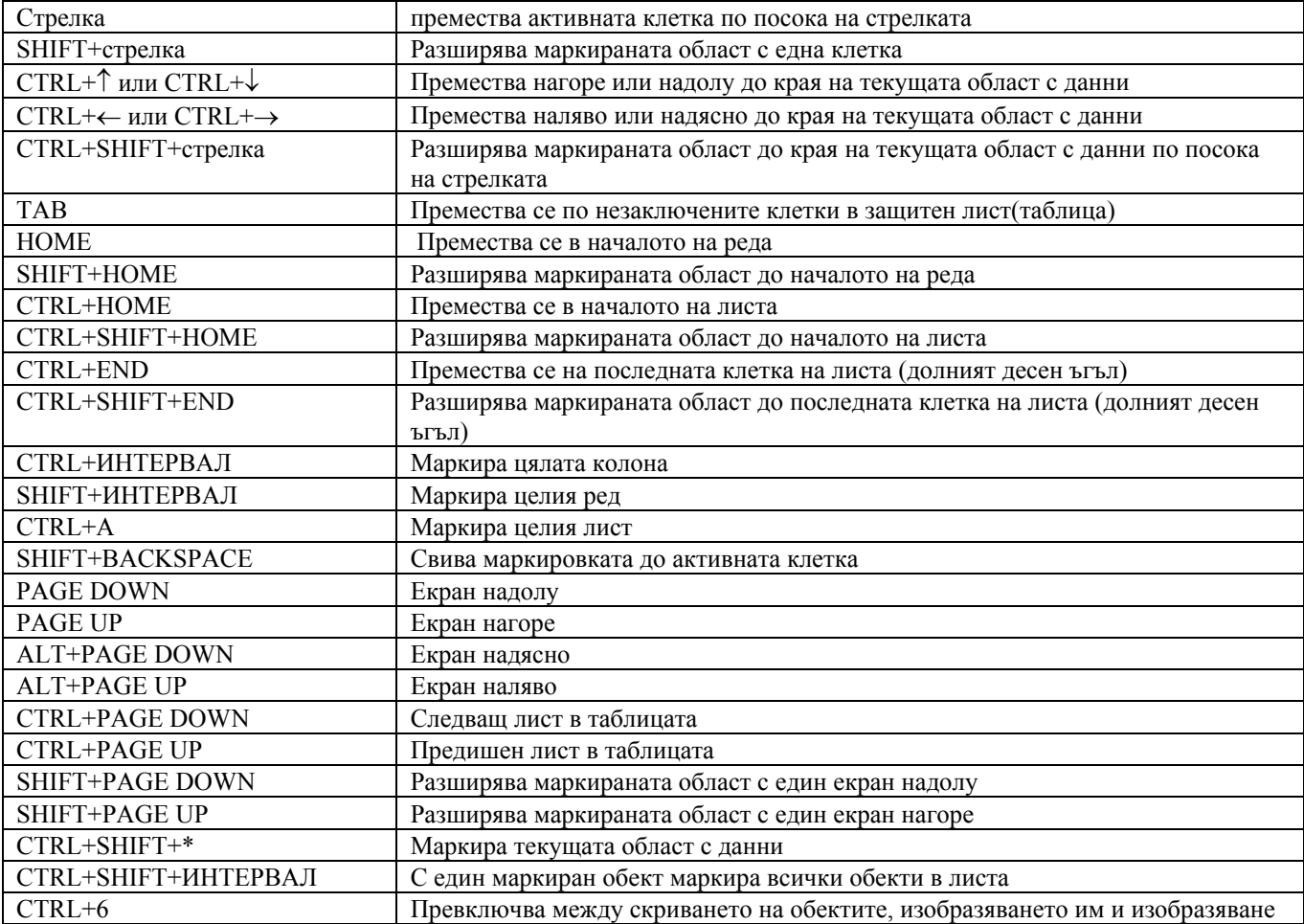

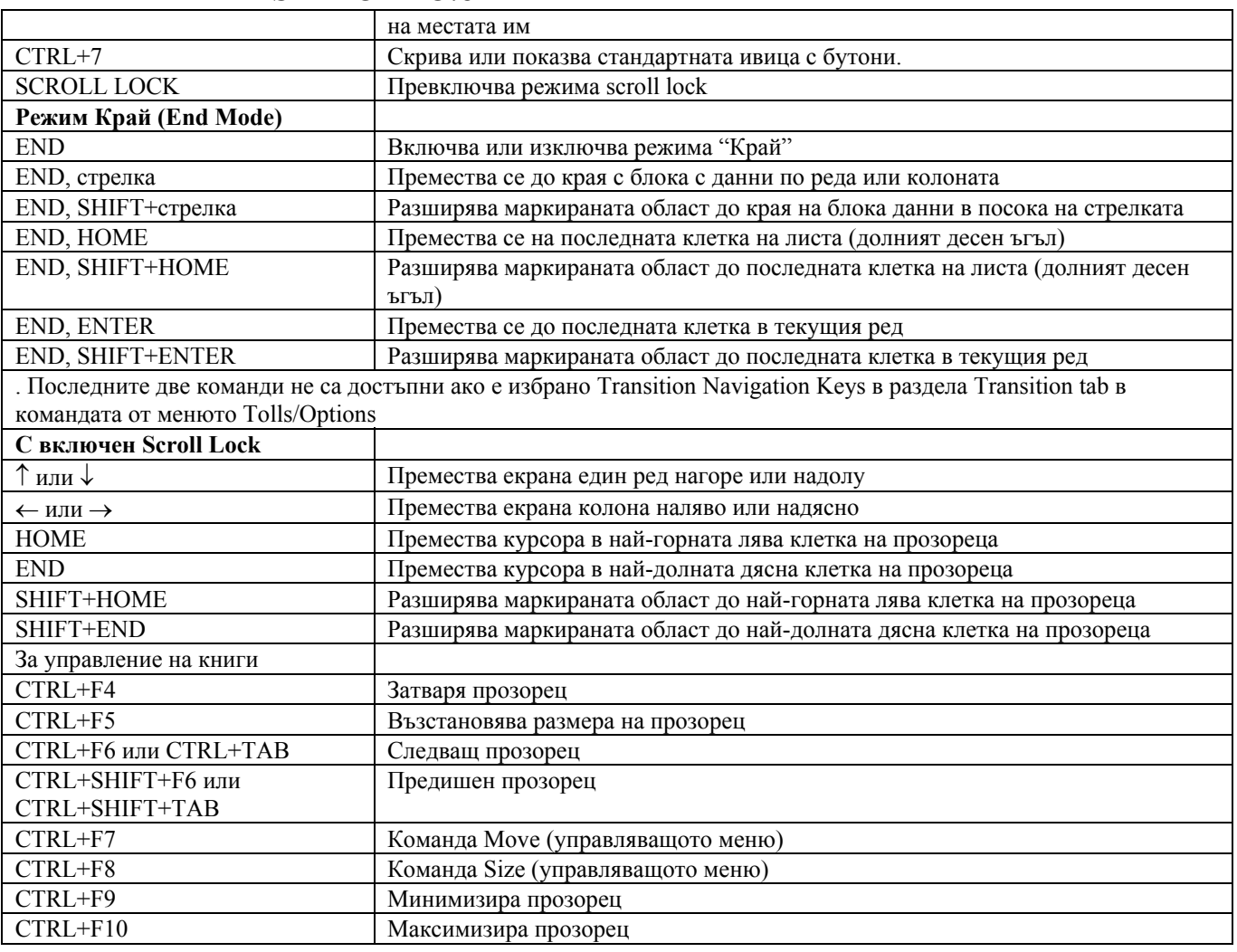

# *Работа с листа и прозорци*

#### **Разделяне на прозорци**

Чрез командата **Window/Split** прозорецът се разделя на две или четири полета, които могат да се движат едновременно. Разделените хоризонтално полета имат еднакви номера на колони, вертикално разделените (едно до друго) имат еднакви номера на колони. Разделяне се постига и като се щракне и влачи мишката на някоя от иконите за разделяне. Може да използвате замразяването на поле за да не се движат.

Възстановяването се извършва като се щракне два пъти левия бутон върху разделителната линия или съответната икона за разделяне или чрез командата **Window/Remove Split**

#### **ìЗамразяванеî на редове и колони (заглавия) или цели полета (след разделяне)**

Извършва се чрез командата **Window/Freeze Panes**, като преди това:

- Замразяване на хоризонталните редове маркирайте реда под този, който искате да "замразите"
- Замразяване на вертикални колони маркирайте колоната вдясно от тази, която искате да "замразите"
- И за двете маркирайте клетката, над която и вляво от която искате да замразите
- За поле изберете полето
- Възстановяването става чрез команда **Window/Unfreeze Panes**

# **Отваряне на нов прозорец за съответната книга и затваряне на прозорец**

Нов прозорец за същата книга се отваря с команда **Window/New Window** и позволява да имате няколко прозореца за една и съща книга. Затваря се чрез двойно щракване на мишката върху иконата на управляващото меню на прозореца или чрез командата **Close** на същото меню

# **Движение между прозорците**

Чрез клавиши (виж таблицата) или чрез командата **Window/номер на съответния прозорец**

# **Движение между листата**

Чрез клавиши (виж таблицата) или чрез щракване на съответната икона на листа

# **Отваряне на нов лист и изтриване на лист**

Нов лист се отваря като се избере лист в иконите и се изпълни командата **Insert/Worksheet** или се натисне CTRL+F11 или от контекстното меню **Insert**

#### **Преместване и преименуване на листа**

Преместване ñ Избира се иконата на листа и се влачи на новото място или се изпълнява командата **Edit/Copy or Move**  от главното или контекстно меню

Преименуване ñ Избира се листа и се изпълнява командата **Rename** от контекстното меню или **Format/Sheet**

#### **Копиране на листа от една книга в друга**

Избира се листа и се изпълнява команда **Copy or Move** (виж по-горе). В диалога To Book се указва книгата (която трябва да бъде отворена), в която да се копира и на кое място.

#### *Редактиране на съдържанието на клетка*

#### **Активиране на клетка**

- Чрез клавиатура с помощта на следните клавиши
	- стрелки нагоре, надолу, наляво и надясно по една клетка
	- Home(End+ENTER) Начало (край) на ред
	- $PgUp(PgDn) E\kappa$ ран нагоре (надолу)
	- CTRL+Home(End )– Начало (край) на текущия лист
	- $CTRL + PgUp(PgDn) \Pi$ редишен (следващ) лист
	- End+ $\rightarrow$ ( $\downarrow$ ) Скок в последната колона (ред) на листа
	- **F5 В произволна клетка по адрес. Същото се получава чрез меню Edit/Go To**
- С мишка Позиционира се курсора в желаната клетка и се натиска левия бутон
- С написване в полето за имена(адреси), името или адреса на клетката

#### **Редактиране съдържанието на клетка**

Активната клетка може да се редактира, като се започне направо да се пише нов текст, или се натисне F2 или се щракне два пъти левия бутон на мишката с кръстче върху клетката. Въведената стойност се потвърждава с ENTER или се отказва с ESC.

Типове данни и тяхното въвеждане(Типът се определя по вида на данните):

- Формули виж по-долу
- Числа както константите на Pascal (234 24.56 23 Е45) и т.н.
- Текст всички данни, които не могат да се приемат за други са текст. Ако искате да въведете като текст число или дата, поставете пред него единична кавичка (апостроф) (напр. '1234)
- Дата и час
	- Дата в един от следните формати: 13-6-93 13.6.93 13/6/93
	- Час в един от следните формати: 16:48 или 4:48 РМ
	- Датата и часът могат да се запишат в едно поле с интервал помежду им
- Логически и грешки
	- Логически са TRUE и FALSE
	- Грешки

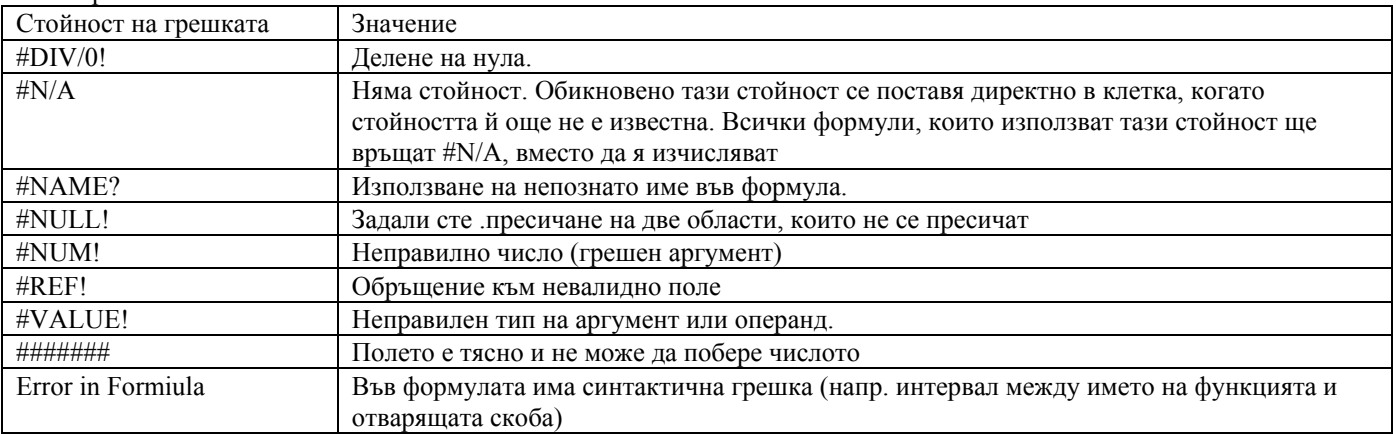

# *Маркиране*

#### **С клавиатура ñ Виж горната таблица**

#### **С мишка**

Клетките се маркират по същия начин както във **File Manager** – чрез натискане и влачене на мишката или чрез щракване на клетката в единия ъгъл и щракване с натиснат SHIFT в другия ъгъл. При маркиране на несъседни области всяка освен първата се маркира с натиснат CTRL.

# *Копиране*

#### **Нормално копиране**

• Чрез ClipBoard - както в Word **Edit/Copy и Edit/Paste** (CTRL+C – копиране в ClipBoard и CTRL+V – копиране от ClipBoard

- Чрез мишка ñ маркира се текста, след това се влачи с натиснат ляв бутон и CTRL и се пуска на новото място
- Отделна клетка се копира в съседни като се посочи долния десен ъгъл (Handle) и се влачи през клетките, в които искаме да копираме

## **Специално копиране ñ копиране само на определени атрибути на клетките**

Това става само чрез ClipBoard като вместо **Edit/Paste** се избира командата **Edit/Special Paste.** Тази команда управлява и начина по който се копират данни от други приложения. Областта, в която се копира може да бъде клетка, маркирана област (съседна или несъседни клетки). Ако е клетка съдържанието се копира в област, на която клетката е горен ляв ъгъл. Ако е маркирана област, то тя трябва да съдържа един или няколко правоъгълника с точния размер и форма на копираните данни. Отваря се диалогова кутия със следните елементи:

- Atributes  $-$  атрибути
	- All копира всички атрибути на клетката
	- Formulas копира само формулите, както са въведени
	- Values копира само стойностите, изобразени в клетките
	- Formats  $-$  копира само форматите
	- Notes копира само забележките
	- Operations  $-$  Операции
- None  $-$  просто копиране
	- Add добавя копираните формули или стойности към съществуващите
	- Subtract изважда копираните формули или стойности от съществуващите
	- Multiply умножава копираните формули или стойности със съществуващите
	- Divide дели копираните формули или стойности със съществуващите
- Skip Blanks не копира празните клетки от ClipBoard; на това място се запазват съществуващите
- Transpose транспонира ориентацията на копираните данни; редовете стават колони и обратно
- Paste Link Button копира данните и установява връзка с източника когато данните в източника се променят и копираните данни
- Елементи на диалога, когато се копира обект
- As Дава се списък на форматите, с които могат да бъдат копирани данните
- Paste копира информацията от ClipBoard в таблицата
- Paste Link създава връзка между източника и копието
- Display As Icon изобразява обекта като икона, представляваща приложението
- Елементи на диалоговата кутия, когато информацията е от друго приложение
- As  $-$  Дава се списък на форматите, с които могат да бъдат копирани данните, например текст от MS Word може да бъде включен като обект, картина или директно като текст в клетките

# *Преместване*

- Чрез ClipBoard -ñ както в Word **Edit/Cut** и **Edit/Paste** (CTRL+X ñ копиране в ClipBoard и CTRL+V ñ копиране от ClipBoard
- Чрез мишка маркира се текста, след това се влачи с натиснат ляв бутон и се пуска на новото място
- Отделна клетка се копира в съседни като се посочи рамката и се влачи през клетките, в които искаме да я преместим

# *Адресиране*

#### **Адрес на отделна клетка**

Адресът на всяка клетка се определя от буквата на колоната и номера на реда – напр. **В6**. Адресирането е относително и абсолютно. Когато се копира или премества формула, ако адресирането е относително, адресът се променя в съответствие на преместването спрямо оригиналното място; при абсолютното адресиране той не се променя. Нормалното адресиране е относително. За да се зададе абсолютен адрес по която и да е координата, пред нея трябва да се постави знак **\$** (напр. **\$А6, \$А\$6 А\$6**)

#### **Адресиране на област**

Адресът на правоъгълна област се задава като се задават адресите на горния ляв и долния десен ъгли разделени със знака ì:î (напр. **A4:D8** или **\$C\$5:\$F\$16**). За получаване на адреси на други типове области могат да се използват операторите за адресиране (виж таблицата по-долу)

# **Адресиране на клетки и области от други листове и книги**

Когато адреса е от друг лист пред него се поставя името на листа и символа "!" (напр. **Sheet3!A5:B7**). Когато е от друга книга задава се и името на книгата в квадратни скоби (напр. **[Book1]Sheet3!\$A\$7**)

# **Дефиниране на имена**

За всеки адрес или формула може да се зададе име, което да се използва по-нататък. Извиква се чрез команда от менюто **Insert/Name/Define** или CTRL+F3. Отваря се диалогова кутия:

• Names In Workbook – Списък на всички имена вече дефинирани в книгата. Когато се избере име, то се появява в полето за редактиране и значението му се появява в полето Refers To. Името може да бъде до 255 символа и да започва с буква," "или "\". Не трябва да прилича на число или адрес

- Refers To Изобразява значението (адреса на маркирана клетка или област , константа или формула). Тя може да се редактира.
- ОК добавя текущото име в списъка и затваря диалога
- $Close 3a$ тваря диалога без да добавя текущото име
- Add добавя текущото име в списъка
- Delete изтрива маркираното име от списъка

## *Формули*

Формулите винаги започват със знака "=" и след това се пишат по правилата на Pascal.

Ако аргумента е адрес или област тя може да се маркира и автоматично да се запише. Ако аргумента е име то се избира или от полето на имената или

#### **Основни оператори:**

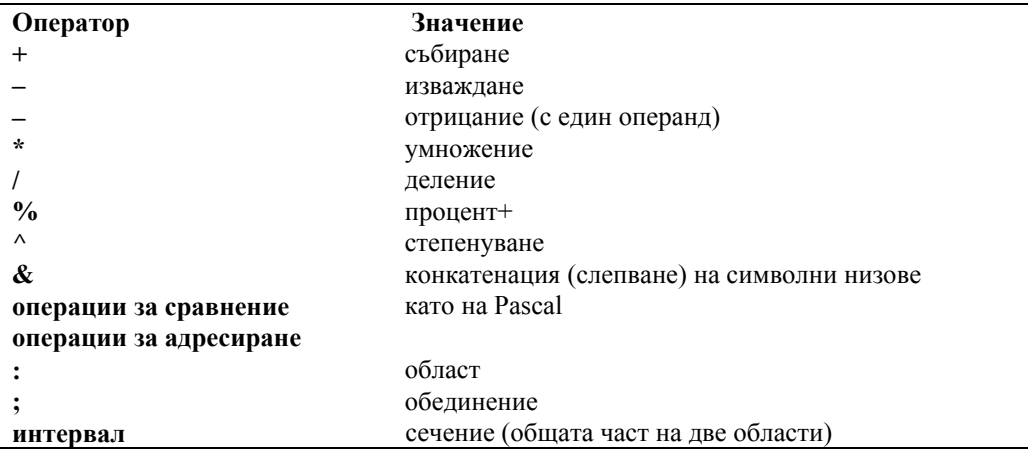

#### **По-важни функции**

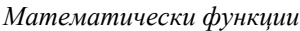

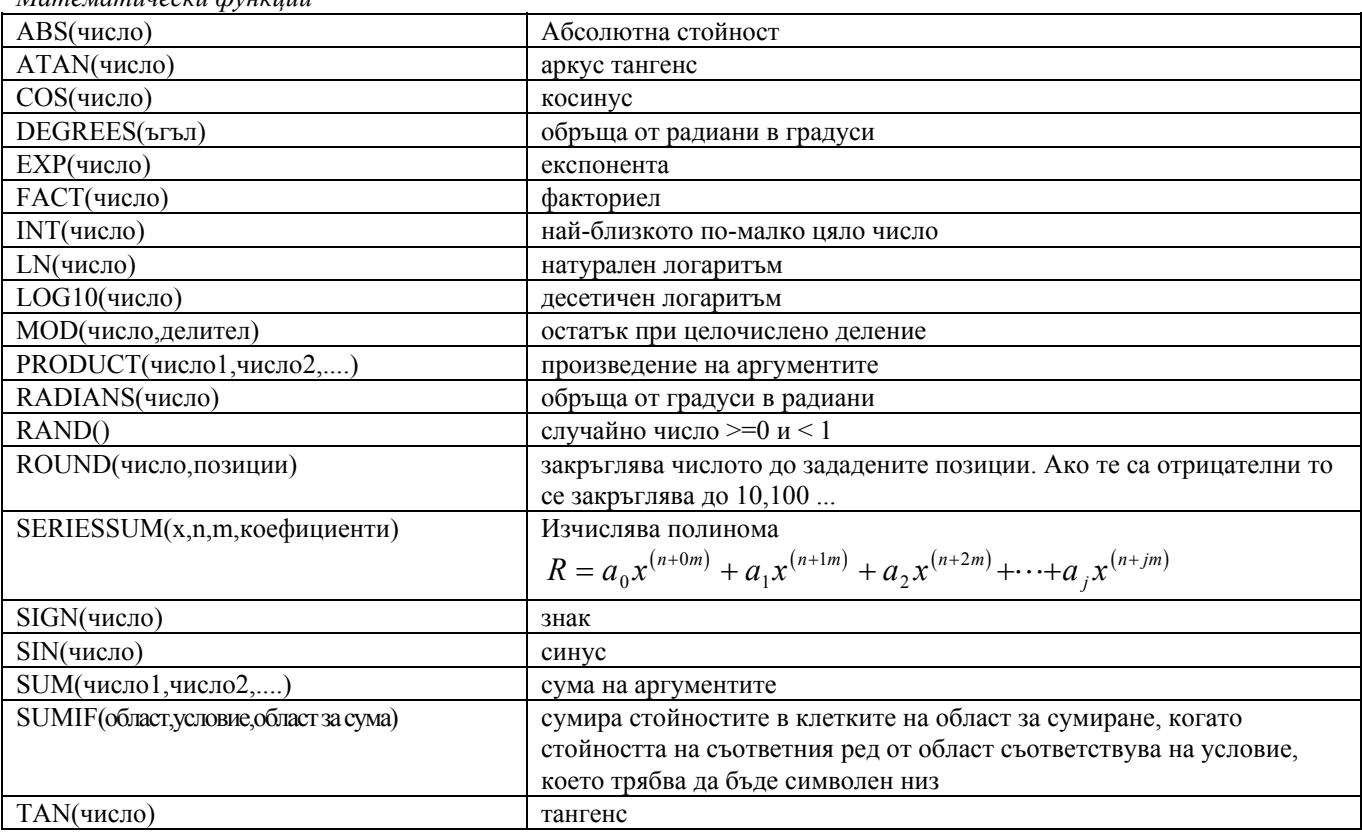

## *Финансови функции*

Значение на аргументите

- плащане редовна постоянна сума
- падеж  $-0$ , ако плащането се извършва в края на периода, и 1, ако се извършва в началото
- лихва лихвен процент за период
- база начин за изчисляване на дните за олихвяване (базова година). 0 USA 30/360, 1 реално, 2 дни в годината/360, 3 – дни в годината/365, 4 – Европа 30/360

```
Ако сумата се плаща или депозира, тя е със знак –, в обратен случай е положителна
```
CUMIPMT(лихва,брой периоди,начална стойност, капитализирана лихва на заем между начален и краен

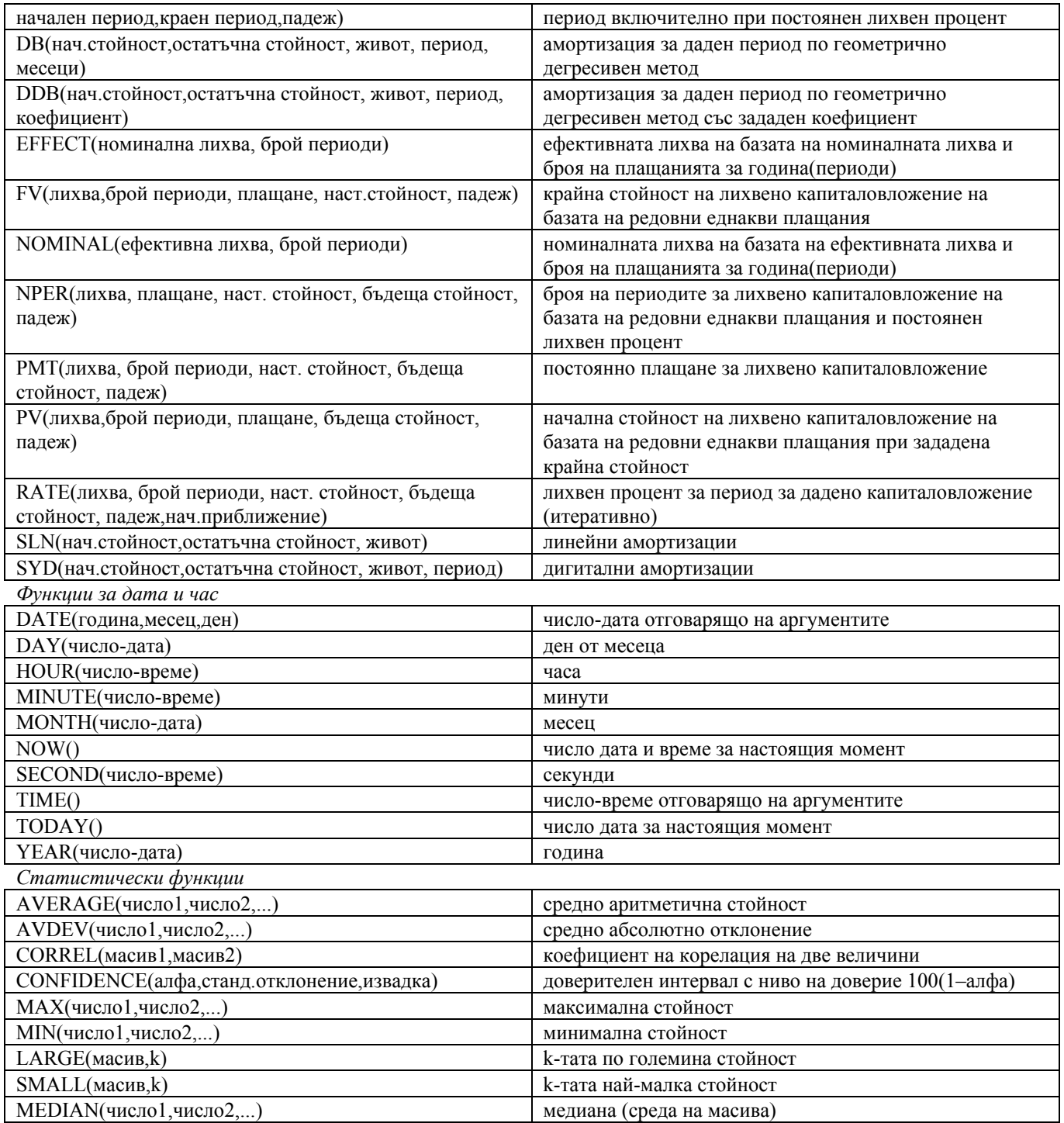

#### *Функции за търсене и адресиране*

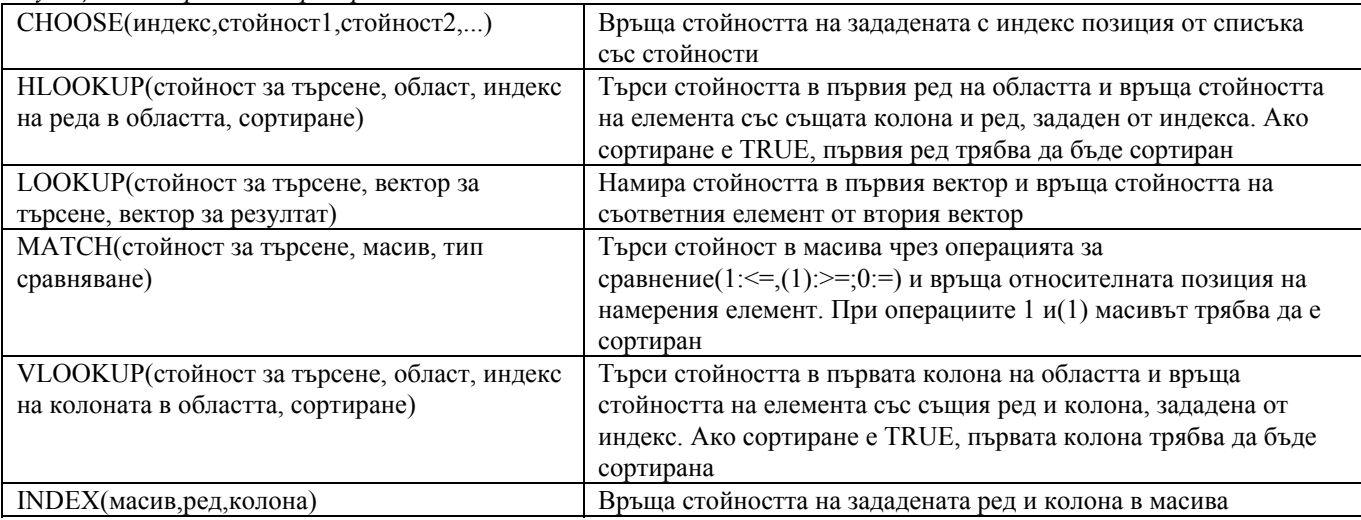

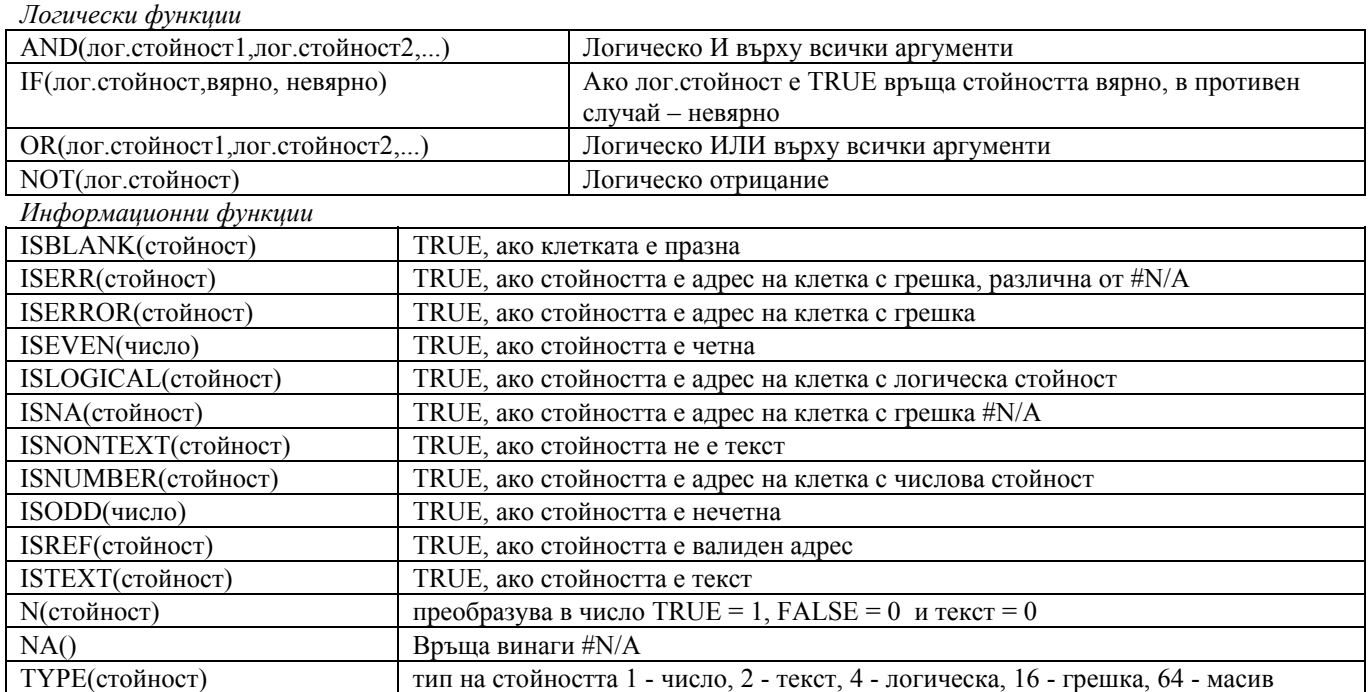

Функциите могат да се въвеждат във формулата с помощта на с помощник (Wizard), който се извиква с помощта на

иконата **\***, при което се отваря диалог за избор на функцията, след това и за задаване на аргументите й, като се обяснява техния смисъл и се вижда изчислената стойност.

#### *Автоматично запълване*

#### **Команда Edit/Fill**

Копира съдържанието и форматирането на клетките от единия край на маркирана област в останалата част. Подкоманди:

- Down копира съдържанието от клетките на горния ред в долните редове
- Right копира съдържанието от клетките на лявата колона в останалите надясно
- $Up -$ копира съдържанието от клетките на долния ред в горните редове
- Left копира съдържанието от клетките на дясната колона в останалите наляво
- Across Worksheets копира съдържанието на маркираните клетки в същите области на всички останали избрани листове. Отваря се диалог:
	- All копира цялото съдържание и форматите на маркираните клетки
	- Contents копира се само съдържанието. Форматирането остава непроменено
	- Formats копира се само форматирането. Съдържанието остава непроменено
- Series запълва маркираните клетки с една или повече последователности от числа или дати. Съдържанието на първата клетка или клетки във всеки ред или колона се приема за начална стойност на последователността. Отваря се диалог:
	- Series In задава се дали последователността е по редове или колони
	- Туре тип на последователността
		- Linear Линейна Изчислява всяка следваща стойност с прибавяне на стойността от Step Value. Ако е избрана Trend стойността на стъпката се пренебрегва и се изчислява линейна апроксимация.
		- Growth Изчислява всяка следваща стойност с умножение със стойността от Step Value. Ако е избрана Trend стойността на стъпката се пренебрегва и се изчислява експоненциална апроксимация
		- Date Изчислява последователност от дати в зависимост значението на избраната единица
		- AutoFill Запълва празните клетки в зависимост от маркираните данни. Пренебрегва стойностите зададени в Step Value и Date Unit. Следните примери показват това:
		- Date Unit единица за дати. Определя как ще се увеличава последователността от дати(дни, работни дни, месеци, години)
		- Step Value стойност на стъпката
		- Stop Value крайна стойност, Ако маркираната област се запълни преди достигането й, то тя спира до тук. Може да се остави празна

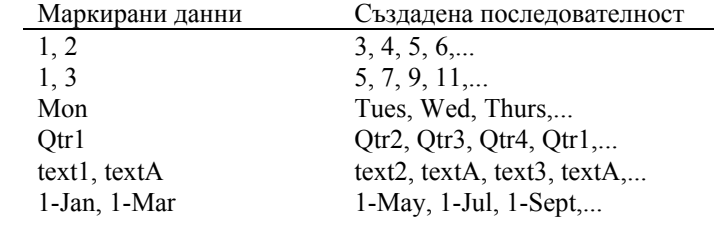

• Trend - Изчислява стойността на стъпката по наличните данни, за да се получи най-добра апроксимация (линейна или експоненциална).

• Justify – Разпределя текста в равномерни редове в област от клетки. Всеки ред запълва ширината колкото може ширината на реда. Всички колони с изключение на най-лявата трябва да са празни.

#### **Автоматично запълване с помощта на мишка**

Извършва се като се влачи долния десен ъгъл (Handle) на маркираната област в нужната посока (като при многократно копиране на клетка). С помощта на командата **Tools/Options/Custom Lists** могат да се създават последователности за запълване.

# *Форматиране и визуализация*

Форматирането на текст в клетките (подравняване, шрифтове) се извършва в общи линии както в MS Word. Допълнително може да се указва разположението на текста в клетката, вертикалното подравняване, рамки и цвят и вид на запълване. Всичко това става с командата **Format/Cells**

#### **Форматиране на числа и дати**

Когато създавате нов лист, всички клетки използват General формат за числа. Когато се въвежда стойност в клетката Excel се мъчи да и зададе най-подходящ формат (напр. ако поставите %, той ще я форматира като процент). Това може да се промени като за дадена клетка или маркирана група от клетки се изпълни **Format/Cells** или CTRL+1 като в диалог може да се избере някой от стандартните формати или да се създаде собствен формат. Всеки формат за число има до 4 раздела, разделени със ";" (за положителни числа, за отрицателни числа, нула и текст). Пред тях в квадратни скоби могат да се поставя цвят и условие, при което да се използва дадения раздел. **Кодове за задаване на формати на числа и дати**

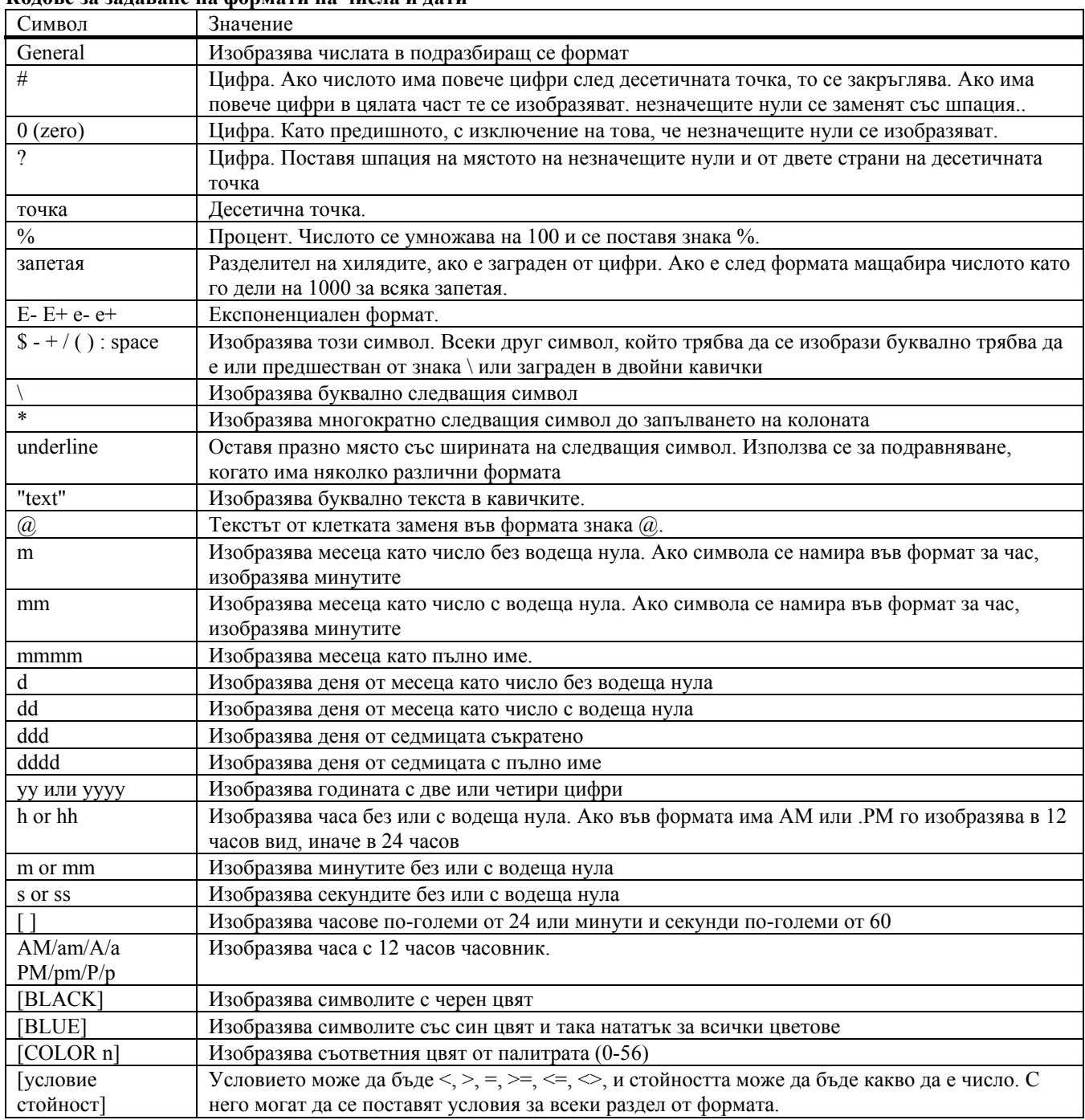

## **Маски**

Може да дефинирате маска за клетки като изберете комбинация от формати и й дадете име. След което може да я приложите за определени клетки. Дефинирането на маска става чрез команда **Format/Style** при което се отваря диалог с елементи:

Style Name – Изобразява името на маската за маркираните клетки и списък на съществуващите маски

Modify  $-$  Отваря диалог Format Cells, в който можете да изберете форматите на маската

Add – След дефиниране на маската добавя новата маска към съществуващите

Delete - Изтрива избраната маска

Merge - Копира маски от една книга в друга

Merge Styles From - Избира се книгата от където да се копират маските

Style Includes – Дава списък на форматите, които могат да се включат в маската. Когато маската се прилага само избраните ще се приложат, останалите ще останат непроменени.

Прилагане на маска

Маркират се клетките

Избира се маската или от полето с маски или с командата **Format/Style**

#### **Промяна на размерите на редове и колони**

- Смяна на ширината на колона
	- Избира се колоната(ите).
	- С мишката се влачи дясната рамка на колоната до исканата ширина. Това може да се постигне като се избере команда Format/Column/Width и след това в диалога се зададат броя на символите, които да побере колоната.
	- Ако искаме колоната да побере най-дългото съществуващо съдържание то се щраква два пъти върху дясната и рамка или се изпълнява Format/Column/AutoFit Selection
	- За връщане на стандартната ширина се изпълнява командата Format/Column/Standard Width
- Смяна на височината на ред
	- Избира се реда(овете).
	- С мишката се влачи долната рамка на реда до исканата височина. Това може да се постигне като се избере команда Format/Row/Height и след това в диалога се зададе число
	- Ако искаме реда да съответства на височината на шрифта се щраква два пъти върху дясната и рамка или се изпълнява Format/Row/AutoFit Selection

#### **Скриване и показване на колони и редове**

С командата **Format/Column/Hide** или **Format/Row/Hide** се скриват маркирани колони или редове. Въпреки, че са скрити те участват в изчисления и маркиране. Ако искаме да се маркират само видимите клетки трябва да се използва маркиране само на видими клетки, трябва да се зададе **Show Visible** в диалога на **Edit/Go To/Special**  Показването на скритите редове се извършва като се маркират колоните или редовете от двете страни на скритите и се изпълни **Format/Column/Unhide** или **Format/Row/Unhide**.

#### **Заключване на клетки, листове и книги**

- Защитата на клетките става на два етапа: 1. С помощта на Format/Cells/Protection се указва дали клетката ще се защитава от промени (Locked) или ще се скрива съдържанието на формулата (Hidden) и 2. Заключва се листа, като защитава всички указани клетки.
- Заключването на лист и книга става посредством командата Tools/Protection/Protect Sheet или Workbook, а отменянето с Tools/Protection/Unprotect Sheet или Workbook

# *Създаване на диаграми*

#### **Създаване на нови диаграми**

- Маркира се областта(ите) от данни, които ще се изобразяват
- Щраква се бутона Chart Wizard , и се влачи до това място, където ще е горния десен ъгъл на диаграмата. Отваря диалог, водещ създаването на диаграмата в 5 стъпки. На следваща стъпка се преминава с Next.
	- стъпка 1 Маркиране на областта или записване на адресите на областта(ите)
	- стъпка 2 Избира се вида на диаграмата
	- стъпка 3 Избор на вариант на избрания тип
	- стъпка 4 Избор на ориентация на диаграмата, дали се изобразяват по редове или колони, коя данна е по оста X, кои редове или колони ще се използват за надписи по осите и легендата.
	- стъпка 5 Надписване на диаграмата. Кои и какви надписи в действителност ще се покажат.

Всеки момент може да се върнете стъпка назад с бутона **Previous** и да промените. Накрая се завършва с **Finish.**

#### **Редактиране на диаграма**

Редактирането на диаграма става като тя се избере с двойно щракване върху нея. След това могат да се избират отделните й елементи, да се променя тяхната форма, да се редактират с помощта на контекстното меню или на вече промененото главно меню. Могат да се променят мащабите, осите и даже стойностите, ако диаграмата е от тип стълбове (бар)

# *Работа със списъци*

При таблици, които представляват някакви списъци могат да се извършват следните операции.

- Сортиране по някоя колона маркира се списъка и се избира Data/Sort, след което се задават колоните за сортиране
- Изчисляване на групови стойности с командата Data/Subtotals се задават изчисления, които да се извършат върху групи от стойности при изменение на данните в някоя колона. Функцията се задава.
- Структуриране по нива С командата маркираните данни се обединяват в група, а след това с Data/Group and Outline/Hide Details и Show Detail могат да се скриват и показват данните от по ниските нива.

# *Печат*

При създаването на таблицата не се определя какво ще се печата. Ако не се зададе нищо Excel се старае да отпечата всички данни от листа или книгата, като ги разделя автоматично на страници по вертикала и хоризонтала. Много от командите и диалозите в **File/Print** и **File/Page Setup** са аналогични на тези от MS Word. Тук ще се дадат някои различия.

#### **Установяване на област за печат**

Избира се листа и се избира **File/Page Setup/Sheet.** Избира се полето **Print Area** и се маркира или написва областта за отпечатване. Тя получава стандартно име **Print Area.** Изтриването и се като изтриване на обикновено име.(**Insert/Name/Define/Delete)**

#### **Задаване на размер на отпечатване**

Съществува възможност отпечатваният текст да се нагоди автоматично към определен брой страници. Това става с командата **File/Page Setup/Page/Fit To** и се задават броя на страниците по дължина и ширина. Тогава не се взимат предвид ръчните прекъсвания на страници.

#### **Задаване на размер на отпечатване на диаграма**

С командата **File/Page Setup/Chart/Printed Chart Size** се задава дали диаграмата да се отпечата като запълни цялата страница (Full Page), като при това могат да се променят пропорциите, запълване без изменение на пропорциите (Scale to Fit Page), или да се зададат собствени размери (Custom)

## **Задаване на прекъсване на страници**

Маркира се реда или колоната от която трябва да започне новата страница и се изпълнява команда **Insert/Page Break.** Изтриването на такова прекъсване се прави като се избира произволна клетка вдясно или под прекъсването и се изпълнява командата **Insert/Remove Page Break** 

#### **Задаване на допълнителни параметри за отпечатване**

С командата **File/Page Setup/Sheet** в частта **Print** могат да се зададе отпечатване на разделителните линии между клетките (Gridlines), забележките към клетките на отделна страница (Notes), да не се отпечатват графики и мрежа (Draft Quality ñ чернова), да се печата в черно и бяло (Black and White), да се отпечатат номерата на редовете и буквите на колоните (Row and Column Headings)

# *Допълнителни възможности : изчисление по зададен резултат и итерации*

# **Изчисление по зададен резултат ñ команда Tools/Goal Seek**

Търси стойност на дадена клетка докато формулата която зависи от тази стойност достигне зададен резултат. Отваря диалог със следните елементи:

- Set Cell Задава се клетката, която съдържа формулата, за която се търси решение (адрес или име)
- To Value Задава се стойността, която трябва да бъде достигната
- By Changing Cell Задава се клетката, чиято стойност трябва да се променя, за да се достигне желания резултат. Тази клетка трябва да участвува пряко или непряко във формулата.
- $OK O$ тваря диалог Goal Seek Status със следните елементи:
	- Cancel Спира изчисленията и запазва началната стойност
	- Step Стъпка, с която трябва да се изменя стойността при изчисленията
	- Pause Прекъсва временно изчисленията. След натискането му се изменя в бутон Continue за продължение
	- $OK 3$ аменя стойността в клетката зададена в By Changing Cell с новата стойност.

# **Итерации**

Когато извършва нормални изчисления MS Excel не може да изчислява формули с циклична зависимост (когато формулата пряко или непряко зависи от собствената си клетка). Повява се съобщение и в ивицата на статуса се изписва адреса на клетката с такава формула. Вие или трябва да измените формулата или, ако това е направено нарочно, да зададете опцията **Iteration** в командата от менюто **Tools/Options/Calculation.** Тъй като итерацията може да бъде разходяща, тя се прекъсва или след 100 итерации или когато всички стойности на модела се изменят с помалко от 0.001. Тези стойности по подразбиране могат да се променят като се зададат нови в полетата **Maximum Iteration** и **Maximum Change** на същия диалог.

# *Макроси*

#### **Създаване на макрос**

Макросите са последователност от команди или подпрограми на Visual Basic, на които се присвоява име и могат да се изпълняват във всеки момент. Най- простия начин за създаване на макрос е следния:

- Изпълнява се командата Tools/Record Macro. Ако искаме адресите, записани в макроса да са относителни, трябва в подменюто да е отбелязано Use Relative References.
- Изпълнява се командата Record New Macro . Отваря се диалог.
- Задава се името на макроса в полето Macro Name
- Задава се кратко описание в полето Description.
- За избор на характеристики на макроса се натиска бутона Options и се задават мястото, където да се запише, езика на който да се запише, да се присвои ли на комбинация от клавиши или да се постави в менюто.
- Натиска се ОК. Появява се икона  $\Box$  Stop Macro
- Изпълняват се действията, които искате да запишете
- Натиска се бутона Stop Macro

#### **Изпълнение на макрос**

- Изпълнява се командата Tools/Macro.
- Избира се макроса
- Натиска се бутона Run

Ако макроса е присвоен на клавишна комбинация или на елемент от меню, той се изпълнява по съответния начин